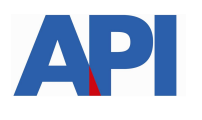

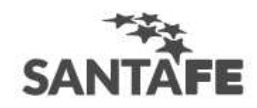

### **INSTRUCTIVO:**

## **Alta del Servicio API-Santa Fe-Registro de correos y contactos**

PASO 1: Ingresar a la página de AFIP (www.afip.gov.ar) y luego al box de Acceso con CLAVE FISCAL.

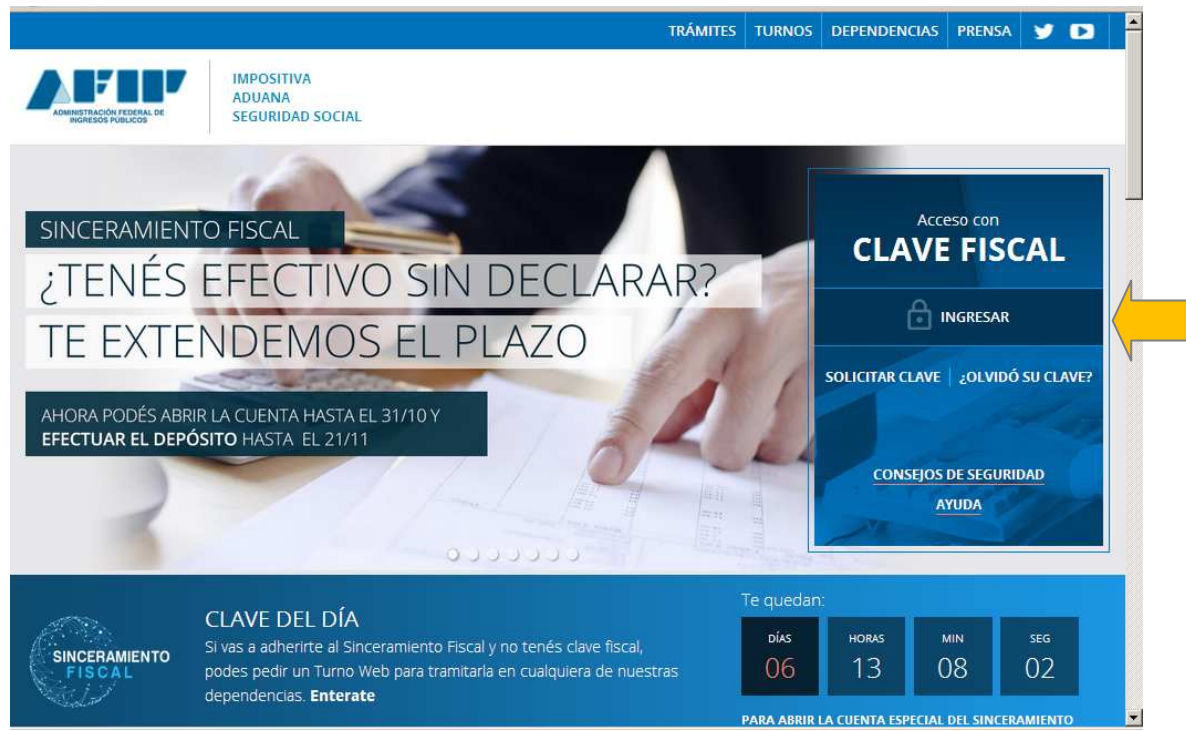

**PASO 2:** Autenticarse con la CUIT y la Clave Fiscal otorgada por dicho Organismo.

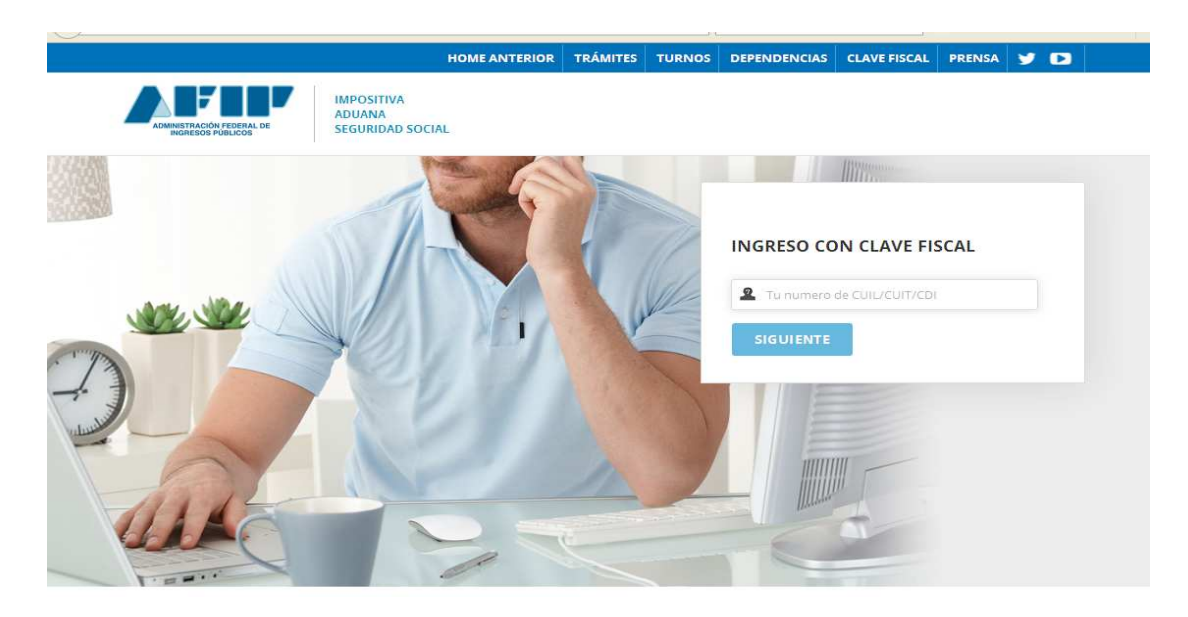

**PASO 3:** El sistema mostrará el listado de Servicios Habilitados para su "Clave Fiscal" y las

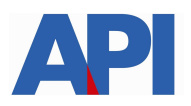

Autónomos

General

Contribuyentes Régimen

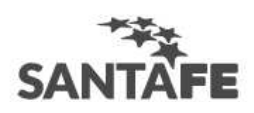

Nueva Relación

CONSULTAR

#### opciones dentro de los Servicios Administrativos Clave Fiscal. Ingresar a la opción Administrador de Relaciones de Clave Fiscal

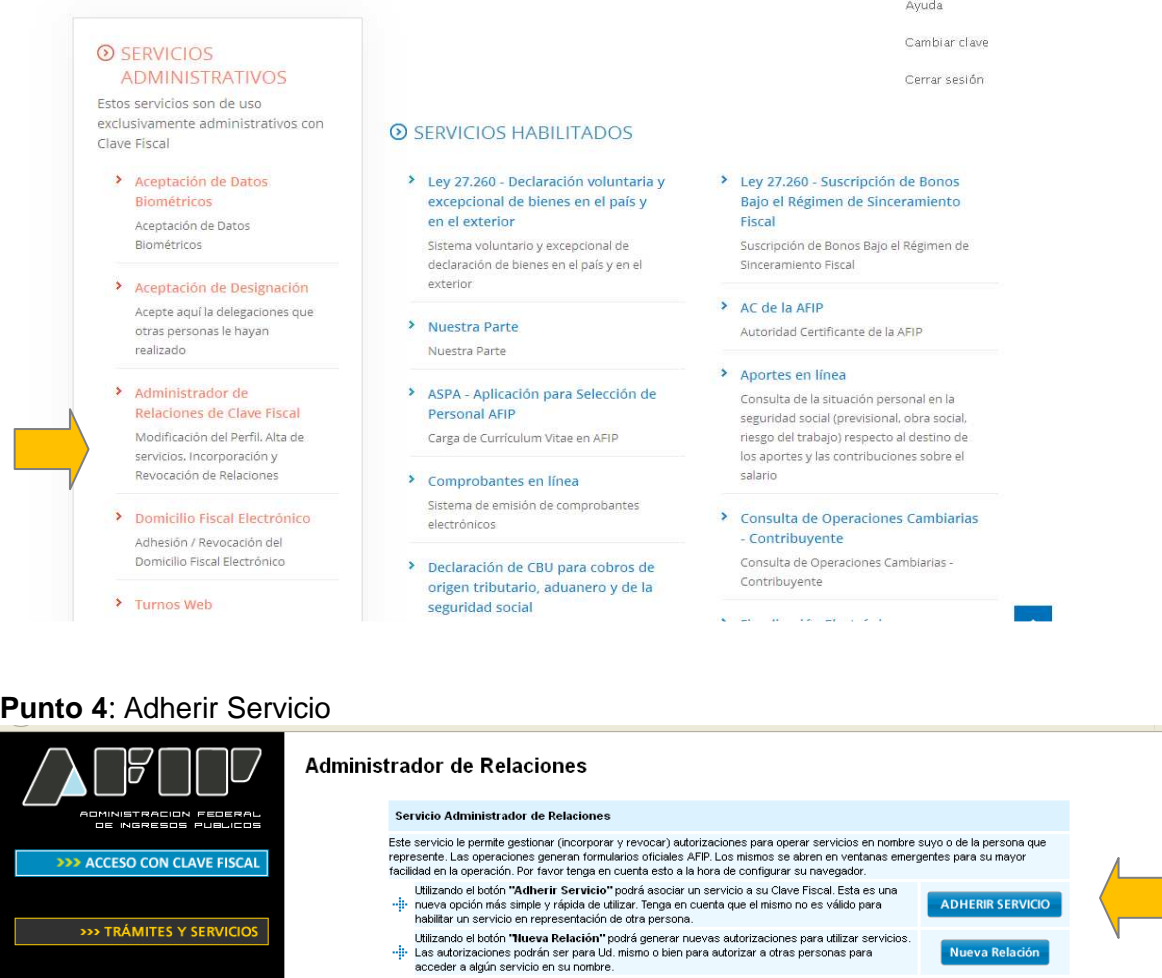

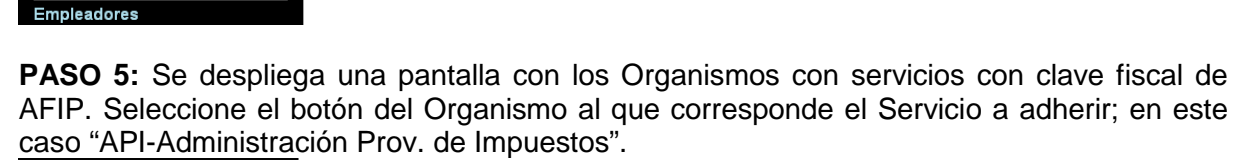

socializando el botón "los est consultar".<br>Utilizando el botón "l'Consultar" podrá buscar las distintas relaciones existentes para su persona,<br>discriminados por Representantes (Personas que lo representan a Ud.) y Represen

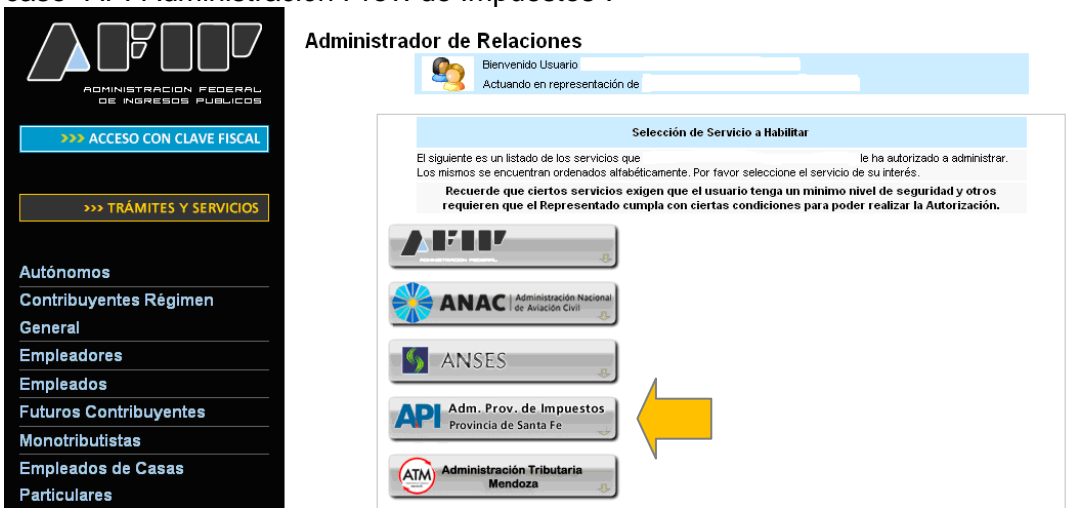

÷

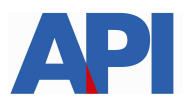

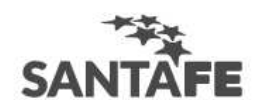

#### Luego seleccionar el título "Servicios Interactivos"

**Futuros Contribuyentes** Monotributistas Empleados de Casas

A

1. Free 2.  $\frac{3}{3}$   $\frac{1}{4}$   $\frac{1}{5}$   $\frac{1}{6}$   $\frac{1}{7}$ 

 $\frac{y}{0.9}$   $\frac{y}{10}$   $\frac{11}{11}$   $\frac{12}{12}$   $\frac{12}{13}$ 

 $1.2 - 3.4 - 5.1 - 6.1 - 7.1 + 8 - 8.1 - 9.1 - 11.4 + 12.1$ 

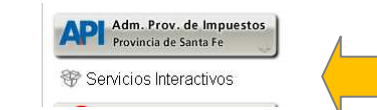

# **Paso 6:** Seleccionar el servicio API-Santa Fe- Registro de correos y contactos (Registro de

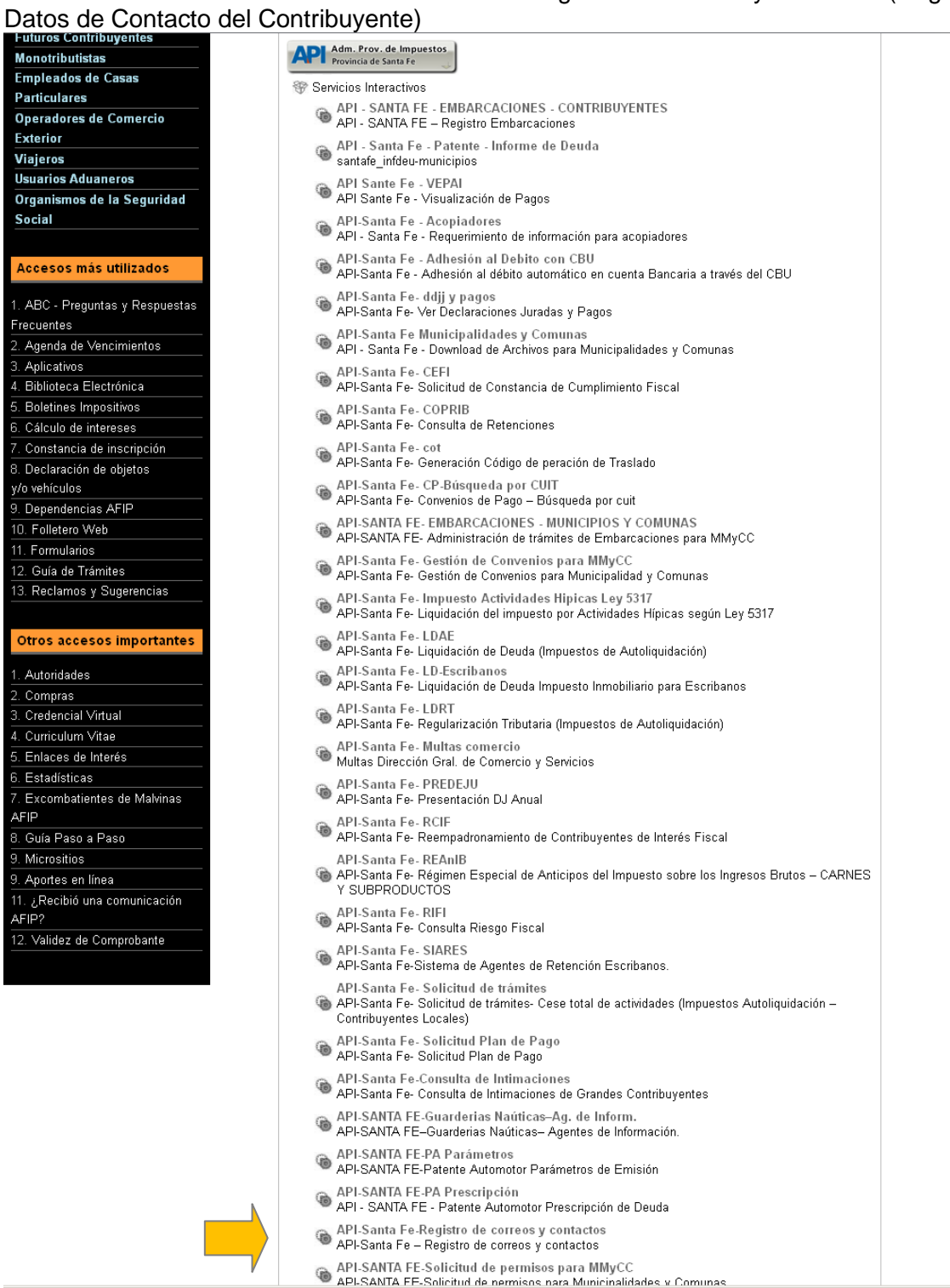

**Paso 7:** Confirmar la adhesión

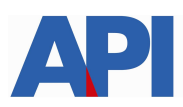

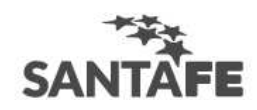

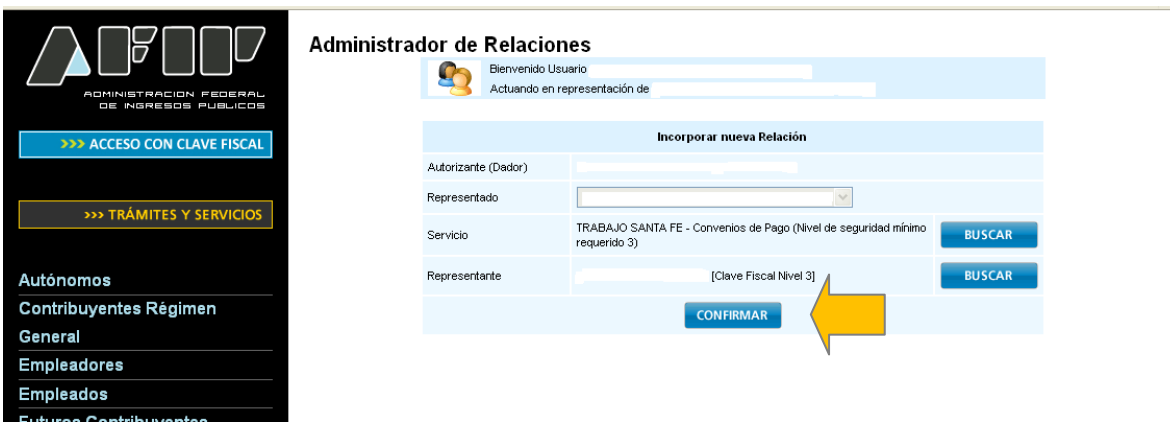

Una vez confirmada su adhesión a este servicio con clave fiscal, deberá salir de la página de AFIP e ingresar al sitio www.santafe.gov.ar/trámites, Tema: Impuestos, Subtema**:**  Tratamientos Especiales – Trámite: **Contribuyentes: Registro de Datos de Contacto**